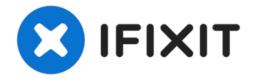

# How To Restore True Tone After Screen Replacement On iPhone XS

iOS 13 update has again brought the True Tone...

Written By: Phryne

| 略游电-哈丽融—叶森<br>物井O<br>30X38 | 基準 3000 1903 Gas # 10 本 # # 10 小 # # 10 小 # # # 10 小 # # # # 10 小 # # # # # # # # # # # # # # # # # # | *<br>ambient |
|----------------------------|----------------------------------------------------------------------------------------------------|--------------|
|                            |                                                                                                    |              |

# INTRODUCTION

iOS 13 update has again brought the True Tone missing problem to some iPhone users. Well, some people have worked out a new solution to fix the problem. We will take iPhone XS as an example and show you how to restore True Tone of aftermarket screens step by step.

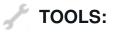

Multi-function Programmer for iPhone 7-11 Pro Max (1)

# Step 1 — iPhone XS Aftermarket Screen True Tone Restoration With Original Screen

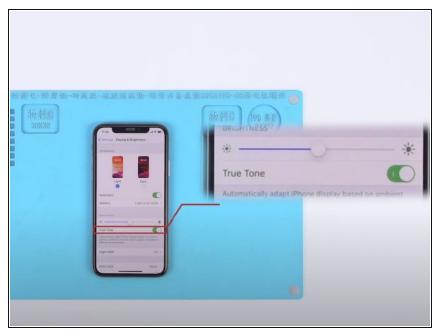

- Go to Settings>General>About and check the software version of the phone – iOS 13.2. Tap Display & Brightness. We can see that the True Tone has been turned on with the switch being green.
- Replace with a new aftermarket screen.
- Tap Display & Brightness. We can see that the true tone option has vanished.

#### Step 2

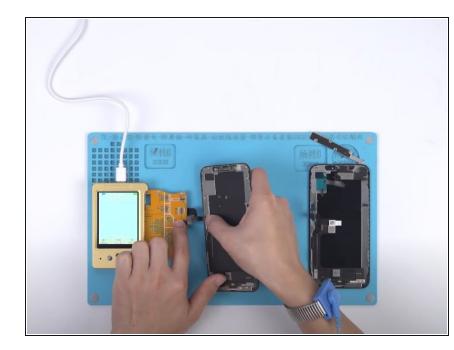

- Now, let's restore the true tone with the multi-functional programmer.
- First, connect the display extended module with the programmer. Next, connect the original screen with the display extended module.
- Then we need to use the programmer to read data on the original screen.
- Once finished, disconnect the original screen and connect the aftermarket screen with the display extended module.
- This time we use the programmer to write the data to the aftermarket screen. Once finished, disconnect the aftermarket screen.

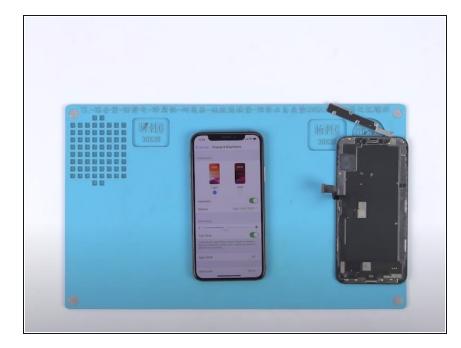

- Now we can assemble the phone and test.
- Tap Display & Brightness. We can see this time that the True Tone has been turned on with the switch being green. The True Tone has been restored back.

# Step 4 — iPhone XS Aftermarket Screen True Tone Restoration Without Original Screen

|            |                                 | 111111        | -             |                                        |                 |                   |                             |            |
|------------|---------------------------------|---------------|---------------|----------------------------------------|-----------------|-------------------|-----------------------------|------------|
| epair      | Multi repair                    | Nand Repair   | PR08000       | Phone Info                             | Tools           | Product           | Tutorial                    |            |
|            |                                 | WL-LCM        | Repair Flying | line read/write c                      | chip            |                   | Chip fly line tuto          | rial pdf d |
| lect m     | odel:                           | •             | Uze a generi  | c bottom layer (C)                     | heck = burn the | e bottom layer,   | it is recommended to check) |            |
| > Ori      | ginal color rep                 | air method:   |               |                                        |                 |                   |                             |            |
|            |                                 |               |               |                                        |                 |                   |                             |            |
|            |                                 |               |               | a phone is correct<br>placement screen |                 |                   | Assistant, the mobile phon  |            |
| ps:        |                                 |               |               |                                        |                 |                   |                             |            |
|            | nt camera cab<br>pair can be mo |               | uipped with   | the original mach                      | nine and cann   | ot be replaced. I | f the original front camera | cable is b |
|            |                                 |               | 31MQ7JNK      | 59W+100070946                          | 65316707574     | 1775913           |                             |            |
|            |                                 |               |               |                                        |                 |                   |                             |            |
|            |                                 |               |               |                                        |                 |                   |                             |            |
|            |                                 |               |               |                                        |                 |                   |                             |            |
|            |                                 |               |               |                                        |                 |                   |                             |            |
| ¥ 45 70    | (Mt SN FXM                      |               | N. 10007004   | 6531670757417759                       | 040             | 7                 |                             |            |
| 盖 (1)(147) | MT SIN FAIN                     | 01131WQ1JWK59 | /v+100070940  | 5516/0/5/41//55                        | 915             |                   |                             |            |
| 2 Det      | ecting                          |               |               |                                        |                 |                   | Read Info                   | [ ₩ri      |
|            |                                 |               |               |                                        |                 |                   |                             |            |
| lect F     | ile                             |               |               |                                        |                 |                   | Save Fil                    | .e 🕑 T     |
|            |                                 |               |               |                                        |                 |                   |                             |            |
|            |                                 |               |               |                                        |                 |                   |                             |            |

- Go to Settings>General>About and check the software version of the phone – iOS 13.2. Continue to tap Display & Brightness. We can see that there is no true tone option.
- Connect the phone to the computer and open the WL assistance software. The cover board number of the phone has been read automatically.
- Continue to power off and disconnect the phone from the computer. Remove the aftermarket screen afterwards.

## Step 5

| epair  | Multi repair     | Nand Repair   | PR05000       | Phone Info         | Tools          | Product           | Tutorial                            |
|--------|------------------|---------------|---------------|--------------------|----------------|-------------------|-------------------------------------|
|        |                  | WL-LCM        | Repair Flying | line read/write c  | hip            |                   | Chip fly line tutorial pdf download |
| Select | nodel: [iPhxne X | (S 🔹 🗹        | Use a generi  | c botton layer (C) | heck = burn th | e bottom layer, i | t is recommended to check)          |
|        |                  |               | MQ7JNK59W     | /+100070946531     | 16707574177    | 5913              |                                     |
|        | tecting          | 81731MQ7JNK59 | W+100070946   | 531670757417759    | 113            |                   | Read Pro.                           |
|        | mected V6        | •             |               |                    |                |                   | 169.5                               |

- Now, let's restore the true tone without the original screen.
- Connect the aftermarket screen with the display extended module and connect the multi-functional true tone programmer to the computer.
- To restore true tone without the original screen, we need to write the previously read cover board number to the aftermarket screen with the help of the software.

## Step 6

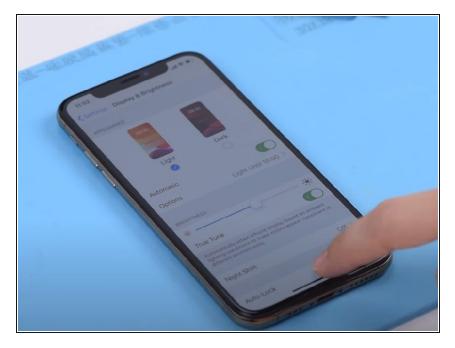

- Now we can assemble the phone and test. Get the aftermarket screen installed and connect the battery.
  Press the power button to turn on the phone.
- Continue to tap Display & Brightness. We can see that the True Tone has been turned on with the switch being green. The True Tone has been restored back.

- "iPhone 11 Pro Back Glass Replacement"
- <u>"'iPhone 11 Pro Teardown'"</u>
- "Face ID Teardown Why Face ID Not Working After Repair"
- "'How to Fix iPhone X Face ID Not Working 'Move iPhone a Little Lower/Higher'"